# Installing AxtraxNG 26 Remote Client

Technical Support Engineering Rosslare Security NA For more information please see [www.axtraxng.com](http://www.axtraxng.com/)

Begin the installation by extracting the installation package .ZIP file to a directory and browse to that directory or by browsing to the CDROM, SW, AXTRAXNG directory.

Right click on the *AxtraxNGSetup…..EXE* file and select "Run As Administrator".

Follow the instructions on the subsequent screens to complete the installation.

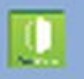

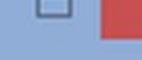

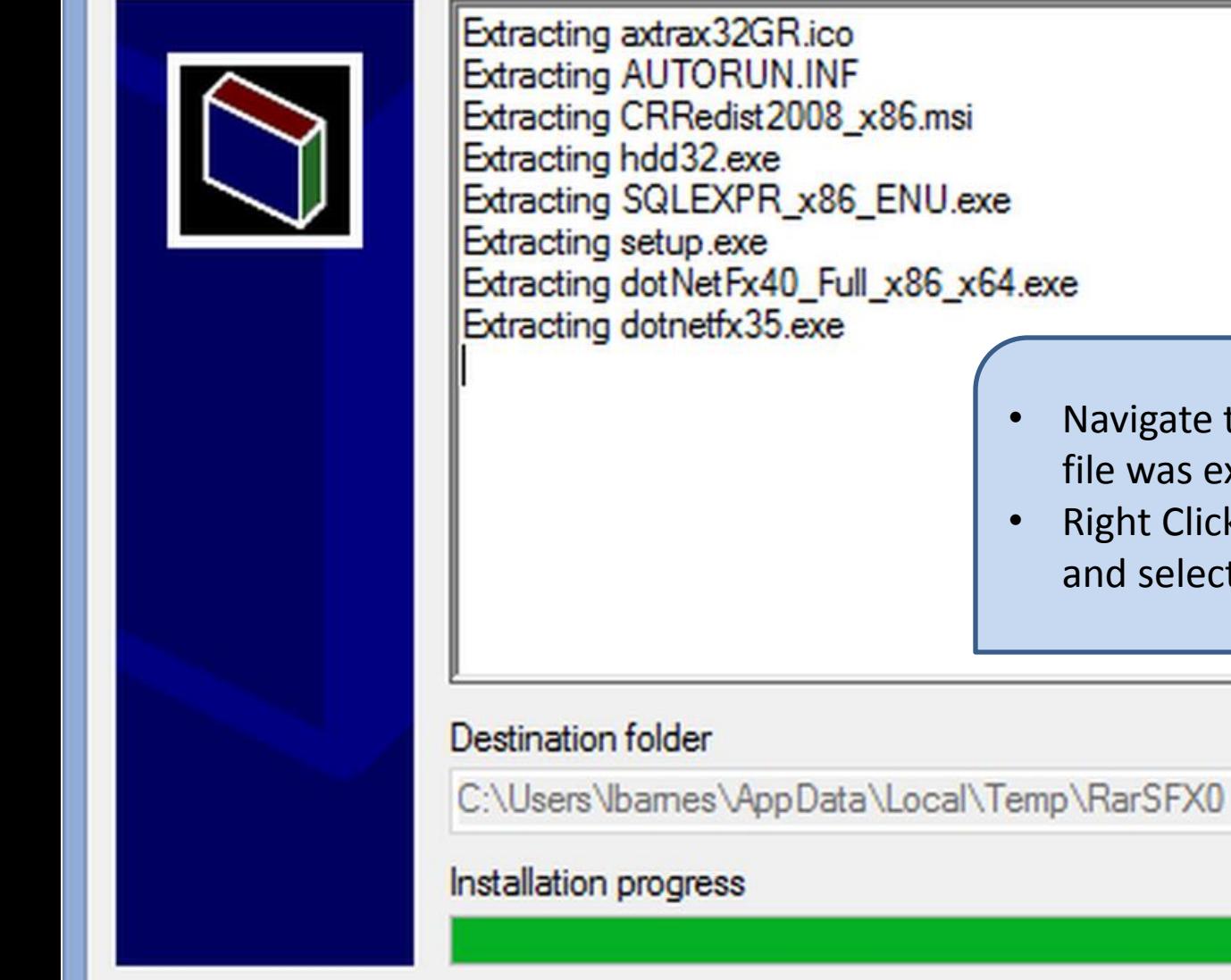

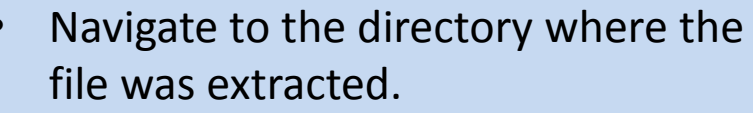

• Right Click the AxtraxNGSetup….EXE and select "Run as Administrator".

Browse...

Cancel

Install

Right click on the *AxtraxNGSetup…..EXE* file and select "**Run As Administrator**".

On the following screen select the option to be installed.

AxtraxNG Client is the user interface where all configuration information and changes are made. User updates, event logs and reports are all accessed through AxtraxNG Client.

Guard Screen is provides a dedicated screen for security or receptionist use displaying the user information each time a badge is read. It may be installed alone or in conjunction with AxtraxNG Client.

Once you select START the installation will begin, follow through selecting the default as shown in the following slides, do not change any file locations or other data, click NEXT, INSTALL or FINISH on each screen to advance the installer.

- Check the box "I Agree".
- Select Client and/or Guard Screen.

Close

Start

Click Start.

#### AxTraxNG Installation version 26.0.0.0

lient Watchdog

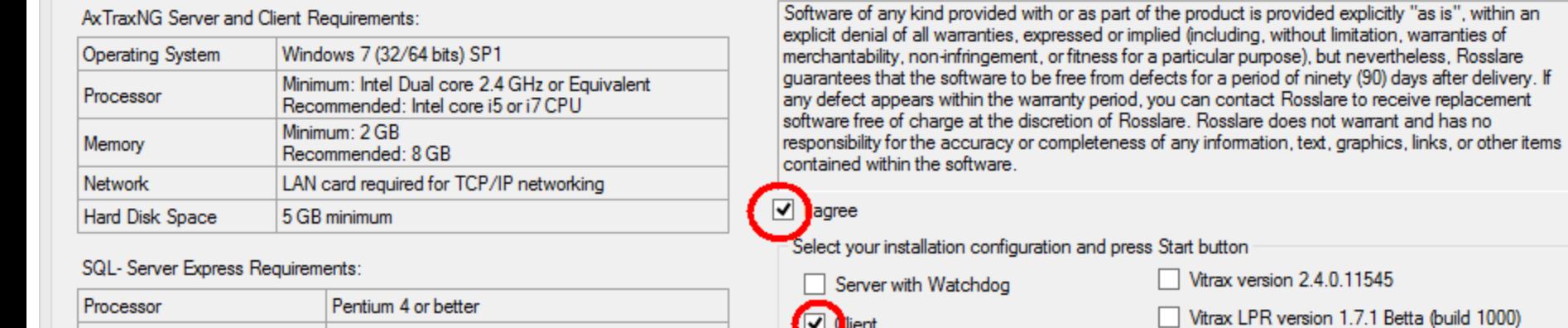

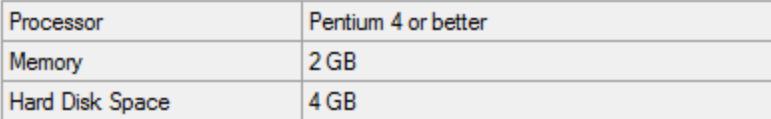

• Crystal Reports, Dahua Merge and Stroke Scribe packages will install just as they did on the Server machine.

### **AxTraxNG** Installation ver

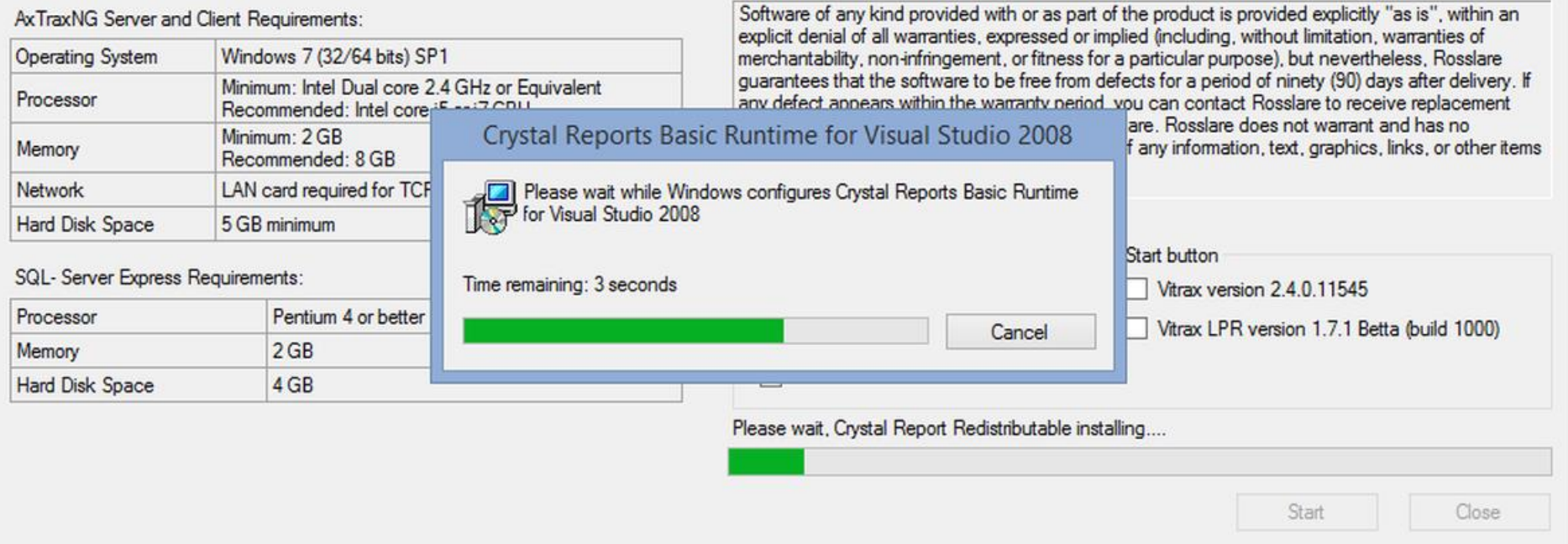

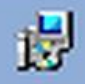

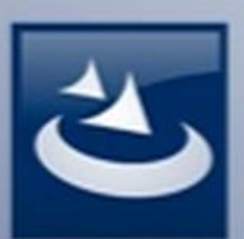

## **Welcome to the InstallShield Wizard for AxTraxNG Client**

The InstallShield(R) Wizard will install AxTraxNG Client on your computer. To continue, click Next.

- This is the AxtraxNG Client.
- Click NEXT to install, cancel to skip.

fam is protected by copyright law and

 $Next$ 

Cancel

international treaties.

 $<$  Back

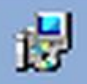

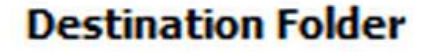

Click Next to install to this folder, or click Change to install to a different folder.

Install AxTraxNG Client to:

C: \Program Files (x86) \Rosslare \AxTraxNG Client\

Change...

- Do Not change the location.
- Click NEXT to install.

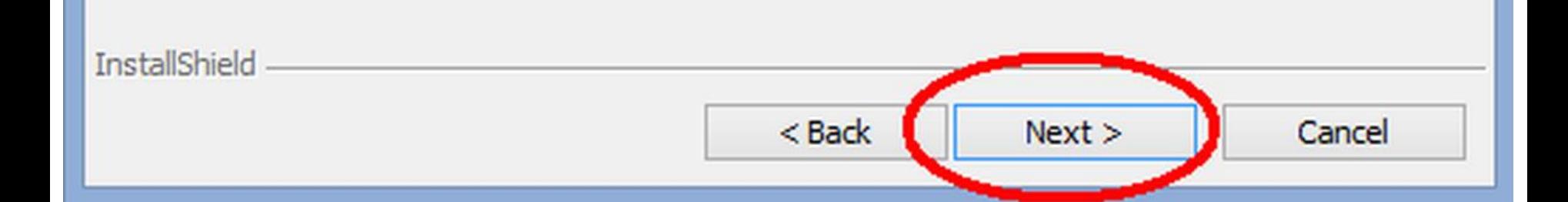

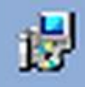

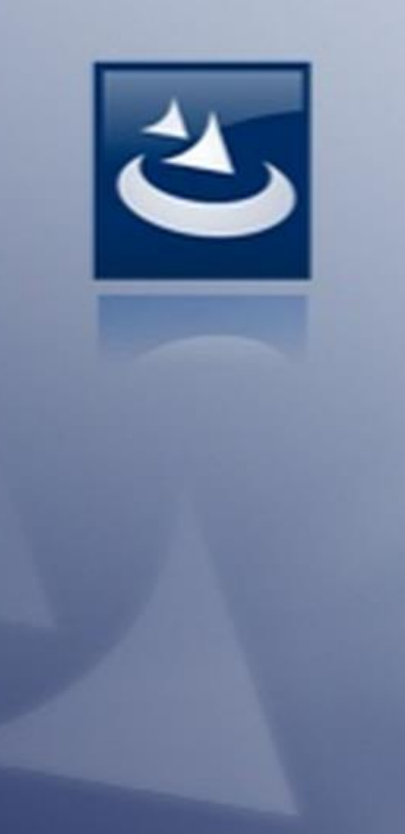

## **InstallShield Wizard Completed**

The InstallShield Wizard has successfully installed AxTraxNG Client. Click Finish to exit the wizard.

Finish

Cancel

• Click Finish to continue.

 $<$  Back

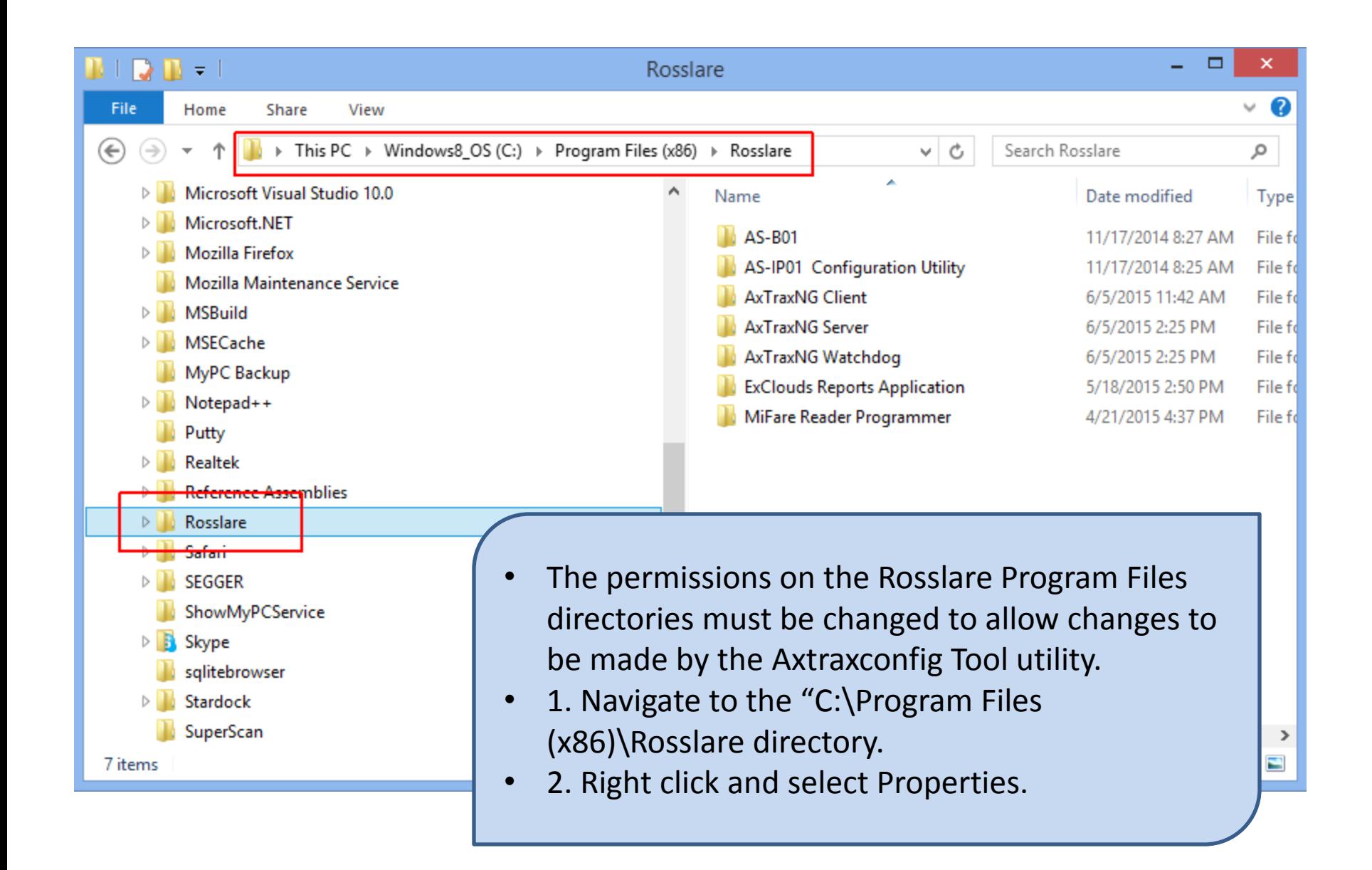

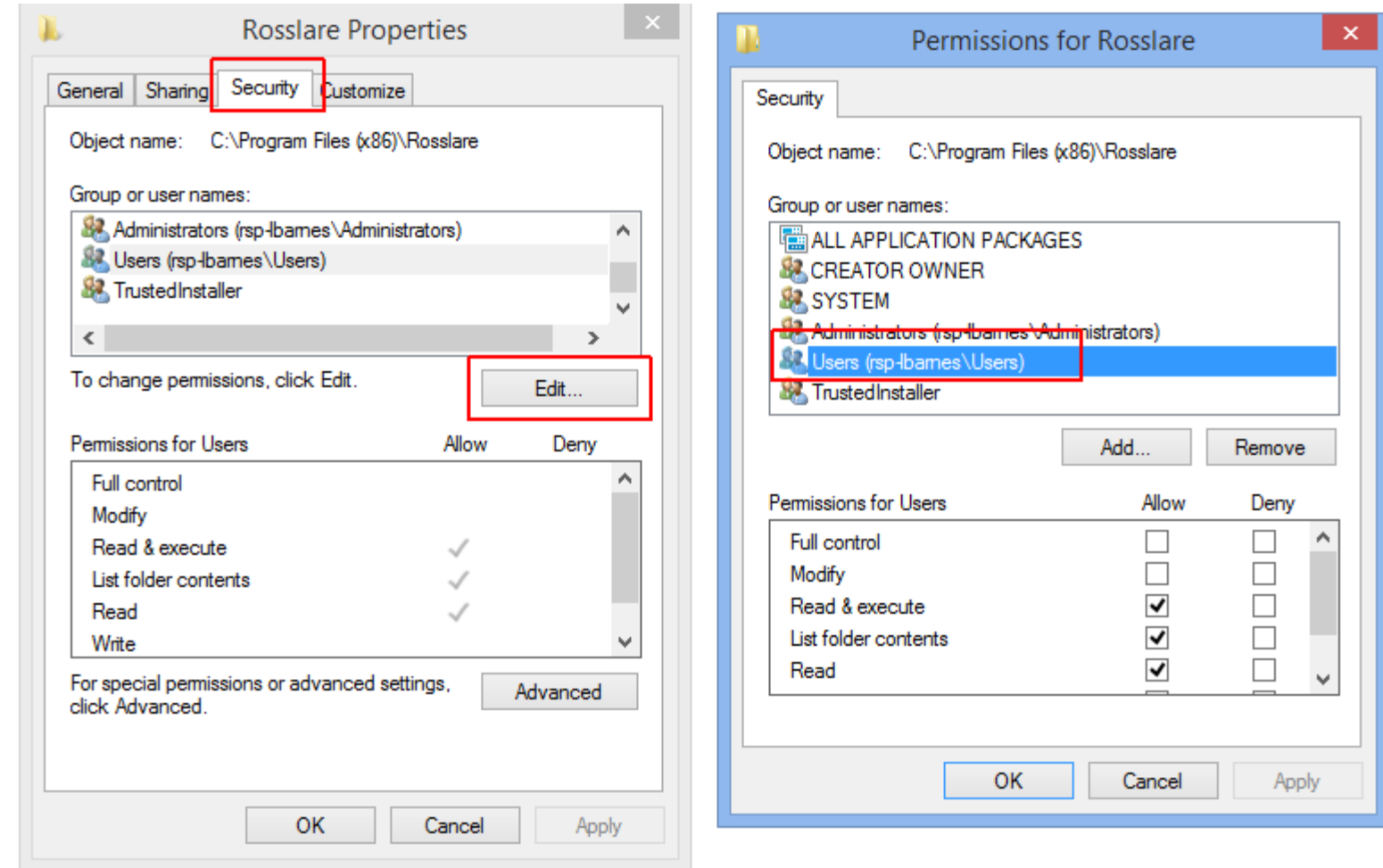

- Select the security tab at the top.
- Select Edit.

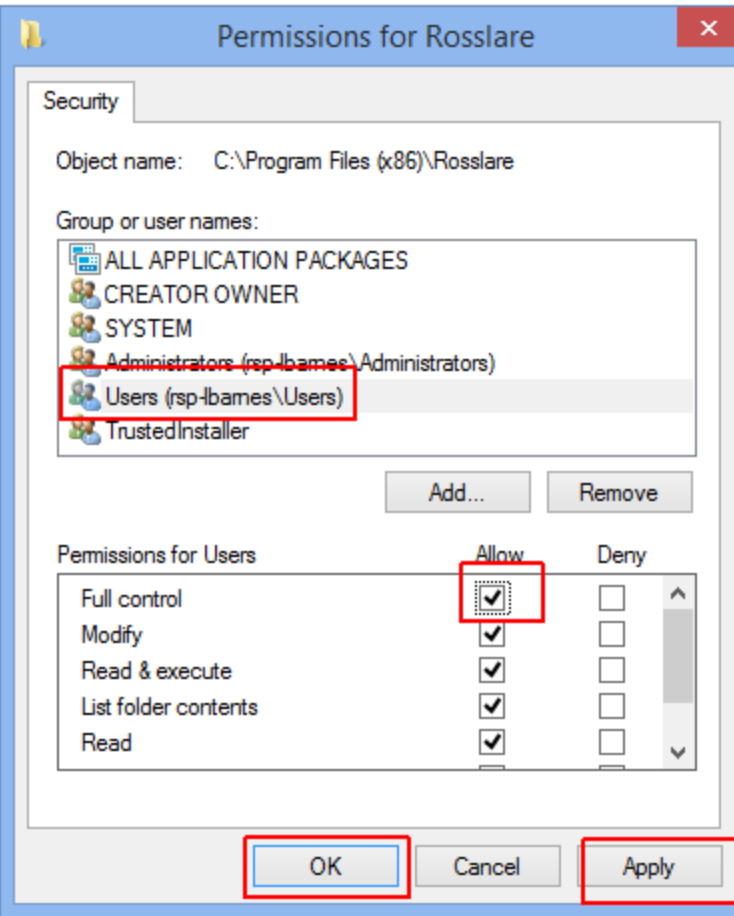

- Select "Users ", the name in the parenthesis will be different.
- Check the box to Allow "Full control".
- Click Apply then OK to close the window.
- Click OK to close the previous window also.

• The first time the Client is started the following screen will appear, this is where the Client is configured to connect to another machine.

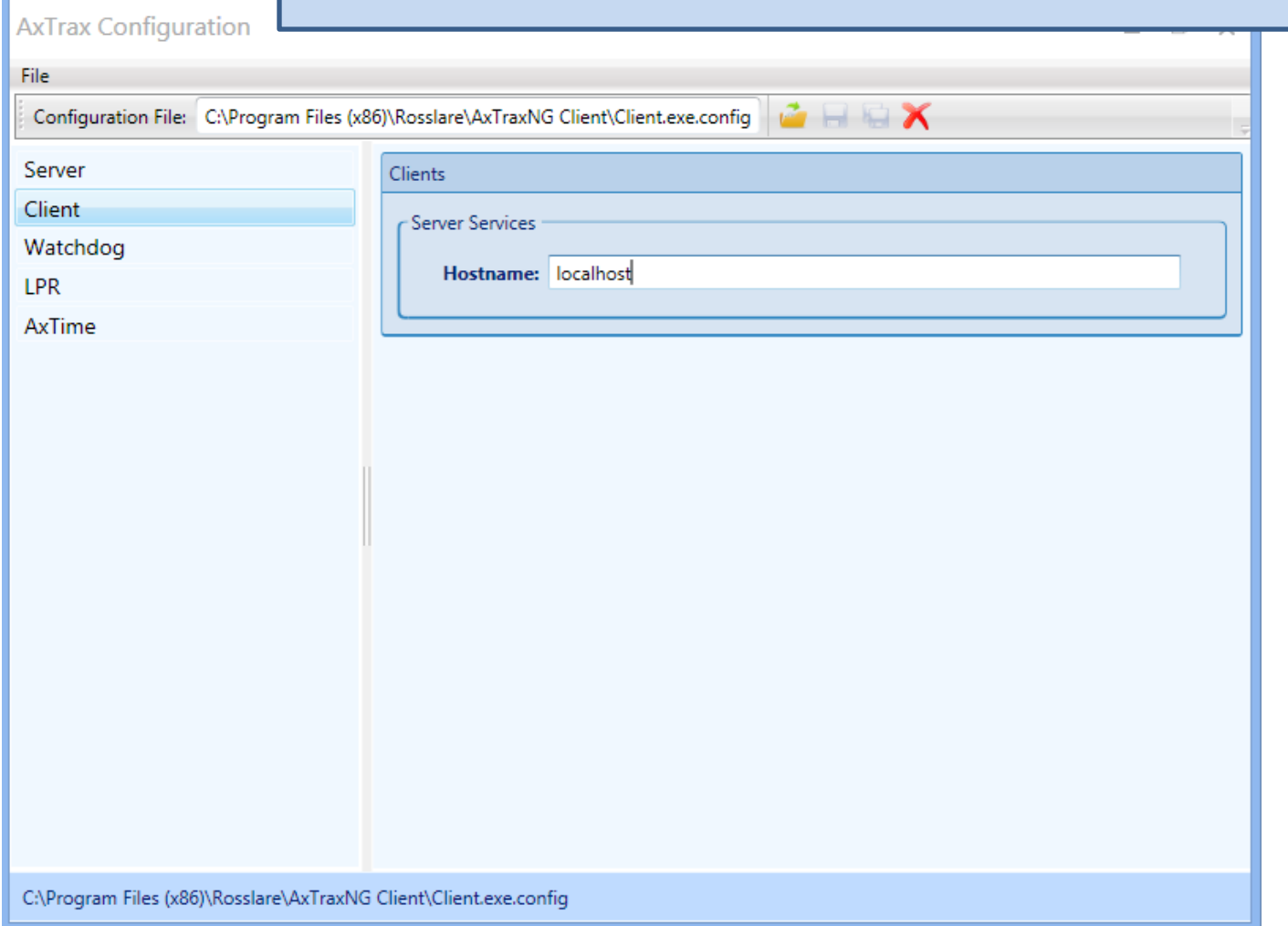

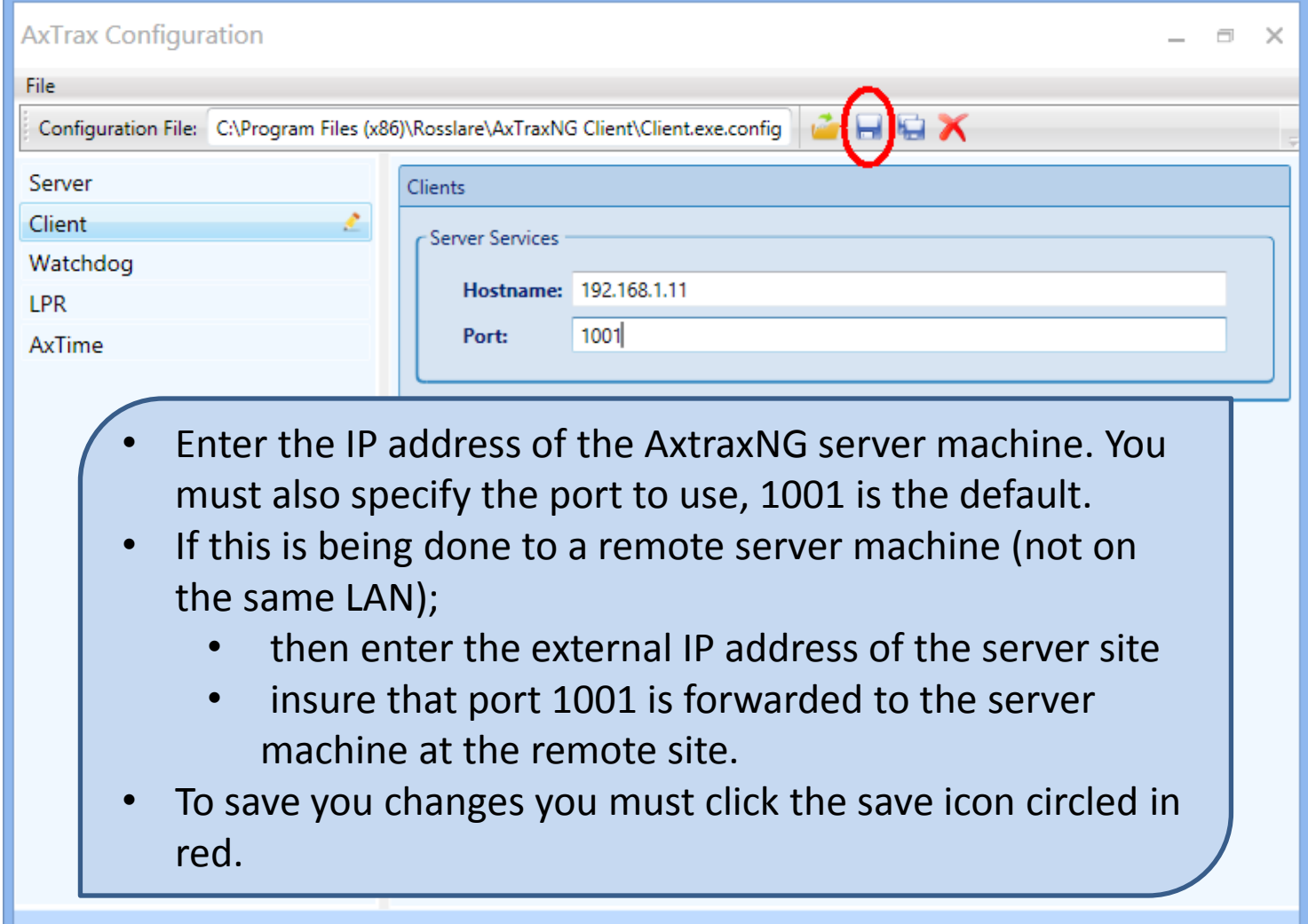

C:\Program Files (x86)\Rosslare\AxTraxNG Client\Client.exe.config

• If you encounter the following error you must change the security permissions of the C:\Program files (x86)\Rosslare directory as shown in the preceding slide.

![](_page_14_Picture_17.jpeg)

**AxTrax Configuration** 

# Firewall Configuration Windows 7 and 8

Configuring the Windows Firewall for Remote Client

#### **NOTICE The following steps are performed on the AxtraxNG server machine if they were not at the time of installation.** Wir > Control Panel > All Control Panel Items > Windows Firewall  $(\Leftarrow)$ Help protect your PC with Windows Firewall **Control Panel Home** Windows Firewall can help prevent hackers or malicious software from gaining access to your PC through the Allow an app or feature Internet or a network. through Windows Firewall Private networks Connected ( $\wedge$ ) **Unange nonneation settings** Turn Windows Firewall on or Networks at home or work where you know and trust the people and devices on the network off Restore defaults **Windows Firewall state:** On Advanced settings Incoming connections: Block all connections to apps that are not on the list Troubleshoot my network of allowed apps ROSSLAREUS Active private networks: Notify me when Windows Firewall blocks a new app Notification state: Guest or public networks Not connected  $(v)$ Open Control Panel and select Windows Firewall, (switch to large icon view if this option is not available). Select *"Allow an app or feature …." (on Windows 7 this is "Allow a Program or Feature….")* See also

**Action Center** 

Network and Sharing Center

![](_page_17_Picture_13.jpeg)

![](_page_18_Picture_8.jpeg)

![](_page_19_Picture_17.jpeg)

![](_page_20_Figure_0.jpeg)

![](_page_21_Picture_14.jpeg)

![](_page_22_Picture_3.jpeg)

![](_page_23_Picture_0.jpeg)

![](_page_24_Picture_3.jpeg)

![](_page_25_Picture_25.jpeg)

![](_page_25_Picture_26.jpeg)

AvtravSenierSenice Properties

![](_page_26_Picture_12.jpeg)

- If the remote Client does not connect make the following configuration file modification on the server machine.
- Open Windows Explorer and navigate to the following directory; C:\Program files (x86)\Rosslare\AxtraxNG Server.
- Locate the file named Server.exe.config, on most systems the extension .config will not be shown and the file will appear as Server.exe, insure you have the correct file by checking the file type, it must be listed as a file type CONFIG as shown.
- Right click on the Server.exe.config file and select edit.
- In Notepad, select edit then find and find the string "127.0.0.1".
- Change the string 127.0.0.1 to the actual IP address of the server machine i.e. 192.168.1.11, this should be the same address you have used for the remote client to connect to.
- Save the file to another location such as the desktop, you will not be able to save directly to the original directory.
- Copy the new config file from the desktop to the server directory and restart the PC, allow 2 minutes after the restart then try the remote client connection.
- Locate the Server configuration file, if file extensions are visible the filename will read Server.exe.config.
- Insure the file type is CONFIG
- Right click and select edit

![](_page_28_Picture_27.jpeg)

```
• In Notepad select edit then find 
                                                                       127.0.0.1Serv
File Edit Format View Help
   </source>-->
  </sources>
  <sharedListeners>
   <!--<add initializeData="FileLogWriter" type="Microsoft.VisualBasic.Logging.FileLogTraceListener, Microsoft.VisualBasic,
Version=8.0.0.0, Culture=neutral, PublicKeyToken=b03f5f7f11d50a3a, processorArchitecture=MSIL"
    name="FileLog">
    <filter type="" />
   \langle/add>-->
  </sharedListeners>
  <switches>
                                                                                                                 \boldsymbol{\mathsf{x}}Find
   <add name="DefaultSwitch" value="Information" />
  </switches>
                                                                      Find wh
                                                                               127.0.0.1
                                                                                                           Find Next
  <trace>
                                                                                            Direction
                                                                                                            Cancel
   <listeners>
    <add initializeData="C:\\AxtraxNetServer.log" type="System.D:
                                                                                           ○ Up 
ID Down
                                                                     Match case
     name="FileLog">
     <filter type="" />
    \langle/add\rangle<add type="System.Diagnostics.ConsoleTraceListener" name="ConsoleLog">
     <filter type="" />
    \langle/add\rangle</listeners>
  </trace>
 </system.diagnostics>
        <userSettings>
                 <Rosslare.Musketeer.Server.Properties.Settings>
                         <setting name="database" serializeAs="String">
                                  <value>AxTrax1</value>
                         </setting>
                         <setting name="TcpPort" serializeAs="String">
                                  <value>1001</value>
                         </setting>
                         <setting name="ServerAdderss" serializeAs="String">
                                  <value>127.0.0.1k/value>
```
### • Change 127.0.0.1 to the actual IP address of the server PC.

```
g.
                                                            Server.exe - Notepag
File Edit Format View Help
   \langle/source\rangle--\rangle</sources>
  <sharedListeners>
   <!--<add initializeData="FileLogWriter" type="Microsoft.VisualBasic.Logging.FileLogTraceListener, Microsoft.VisualBasic,
Version=8.0.0.0, Culture=neutral, PublicKeyToken=b03f5f7f11d50a3a, processorArchitecture=MSIL"
    name="FileLog">
    <filter type="" />
   \langle/add>-->
  </sharedListeners>
  <switches>
   <add name="DefaultSwitch" value="Information" />
  </switches>
  <trace>
   <listeners>
    <add initializeData="C:\\AxtraxNetServer.log" type="System.Diagnostics.TextWriterTraceListener"
     name="FileLog">
     <filter type="" />
    \langle/add>
    <add type="System.Diagnostics.ConsoleTraceListener" name="ConsoleLog">
     <filter type="" />
    \langle/add>
   </listeners>
  </trace>
 </system.diagnostics>
        <userSettings>
                 <Rosslare.Musketeer.Server.Properties.Settings>
                         <setting name="database" serializeAs="String">
                                  <value>AxTrax1</value>
                         </setting>
                         <setting name="TcpPort" serializeAs="String">
                                  <value>1001</value>
                         </setting>
                         <setting name="SepwerAddonss" serializeAs="String">
                                  <valce>192.168.1.11</value>
```